## Clarity Quick Tips – Holiday Call Routing

## Setting Up Your Holiday Call Routing is as Easy 1, 2, 3

1. Navigate to **portal.clarityvoice.com**, you should see the login page:

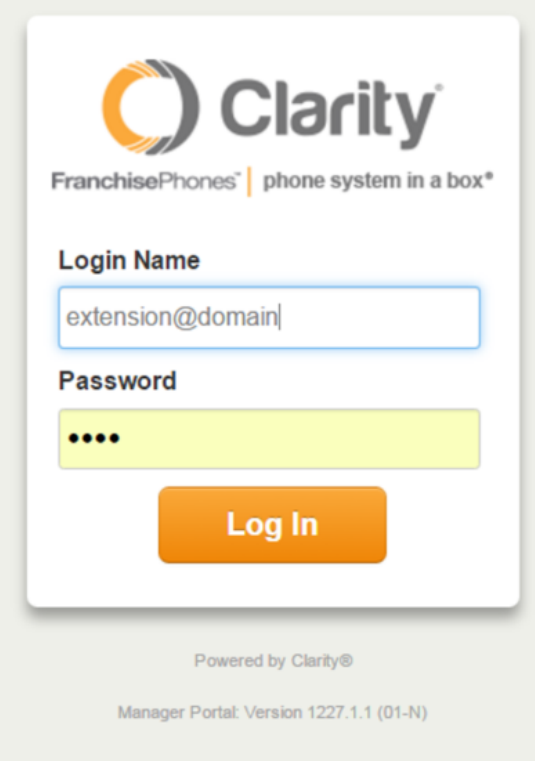

2. Enter your **Extension** and **Domain**, for example, 200@handyman, along with your password. If you don't know your password, click **Forgot Password** to have a password reset email sent to you. **Click Login**.

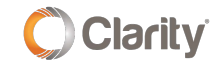

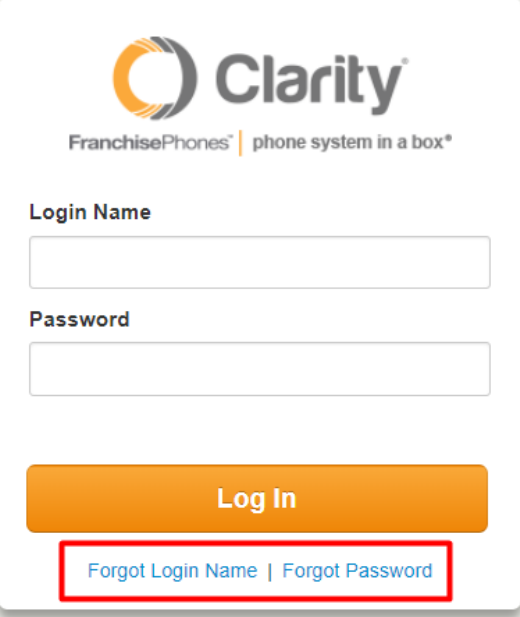

3. The main landing page has several tabs. To create a Holiday Time Frame, click the **Time Frame** tab. **\*NOTE**: If you already have a holiday Time Frame created, skip to the next step.

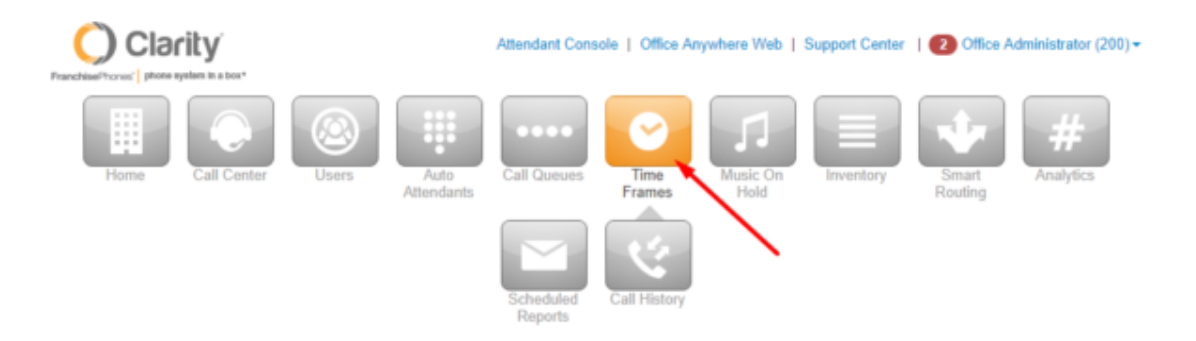

Click **Add Time Frame**

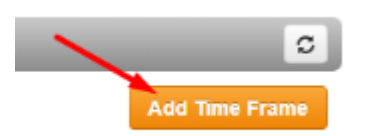

Hover of the **Holidays** Time Frame and click the pencil icon at the far right to edit

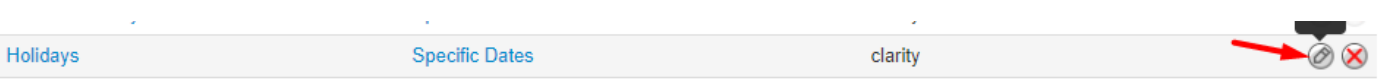

Click the **Calendar** icon and choose the date and time calls should begin their Holiday forwarding. Click the '**to**' Calendar icon and choose the date and time calls should stop their Holiday forwarding.

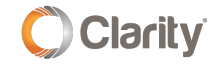

## **Edit Holidays**

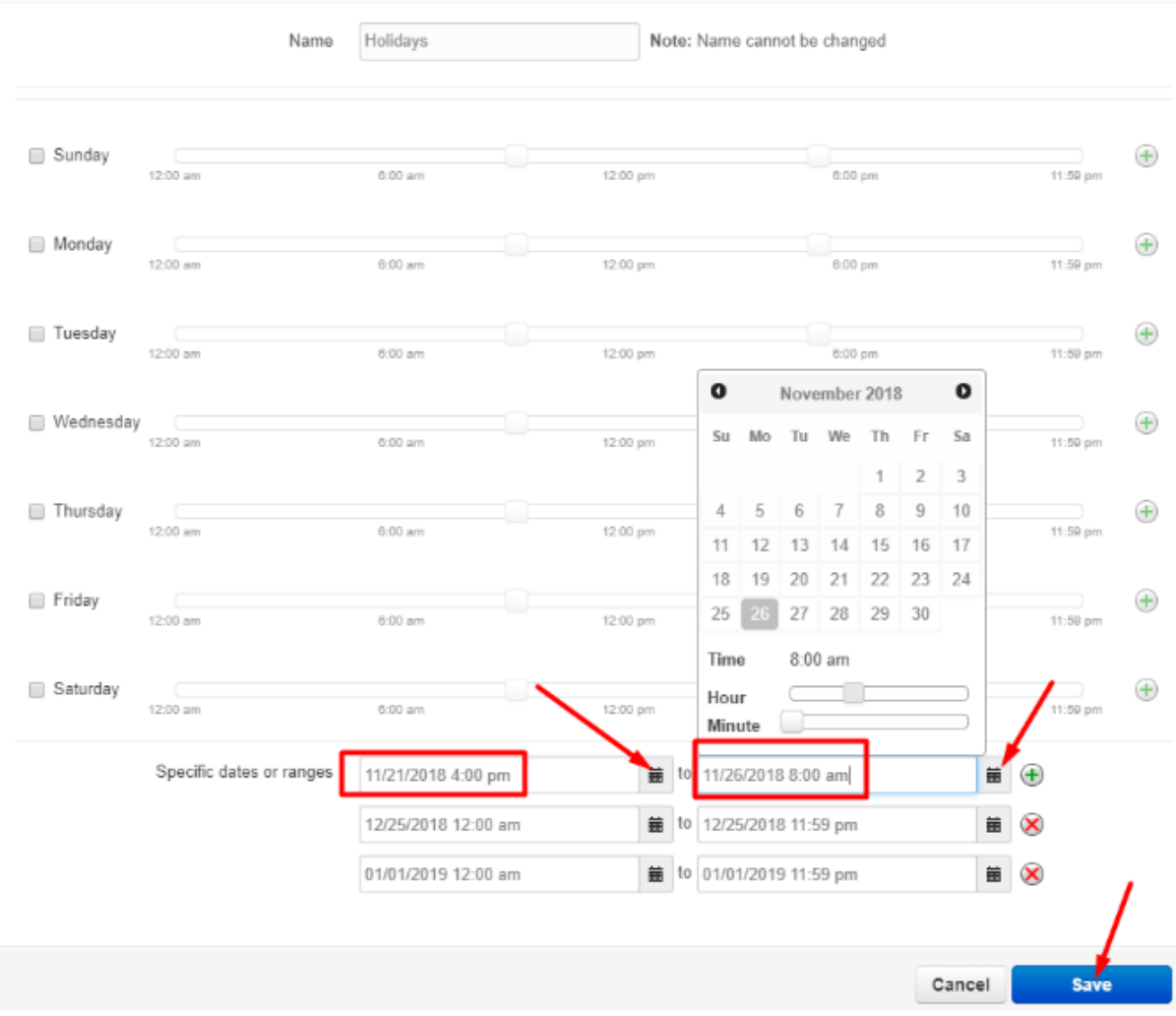

- In this example, calls begin their forwarding at 4pm on Nov. 21st and end at 8am on Nov. 26th.
- Click **Save**

4. Add the Holiday Time Frame to your call routing. **\*NOTE**: if you already have a Holiday Time Frame in your call routing, skip to the next step.

- Click the Inventory button to see which user your number(s) is routing to
	- o In this example, the number is routing to User 300

 $\mathcal{H}$ 

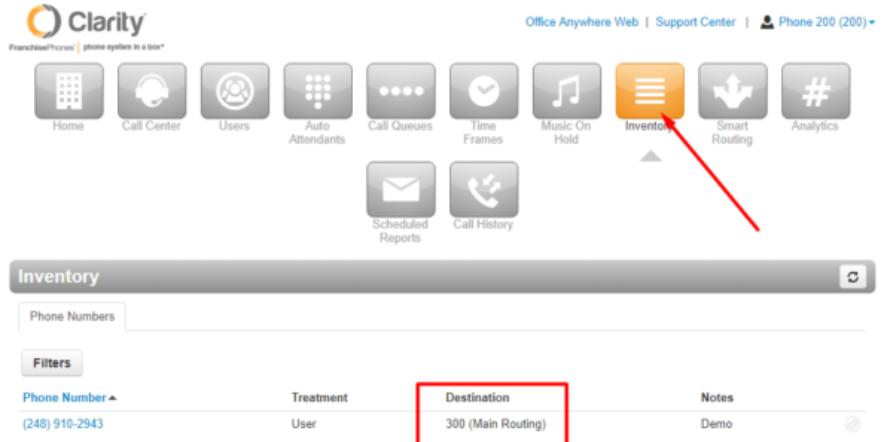

- Click the **Users** button to add or edit the Holiday Answering Rule
	- $\degree$  Locate and click the user for which your numbers are routing to. In this example, the number is routing to User 300. **\*NOTE**: If you do not see the User your numbers are routing to, you may need to un-check '**Hide System Users**' at the bottom of the page.

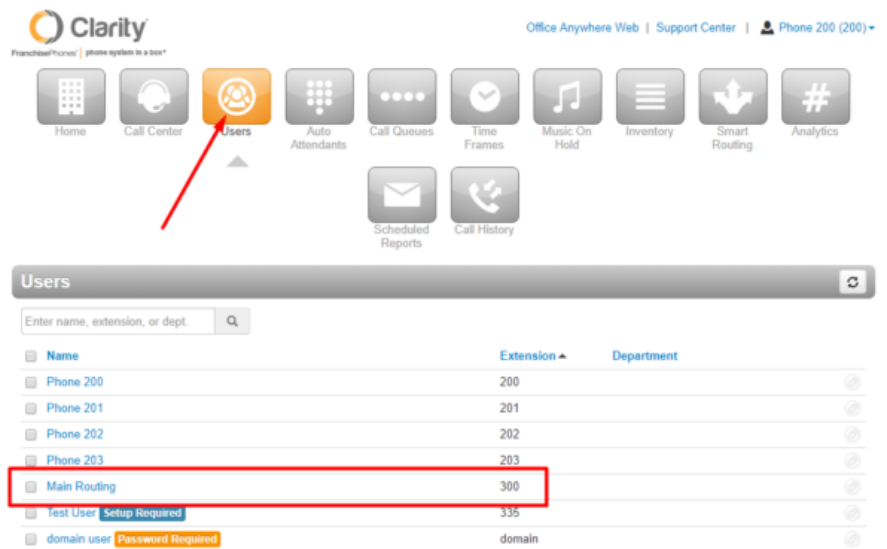

Click the **Answering Rules** tab, then click **Add Rule**

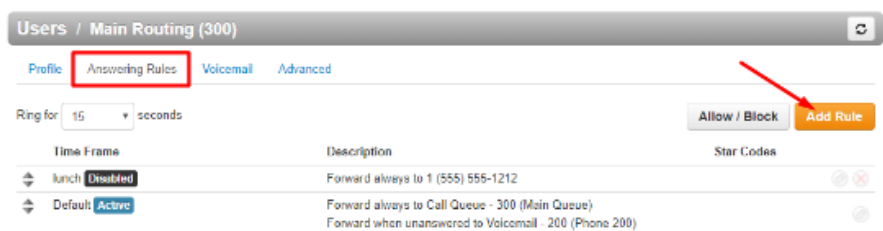

- Choose the **Holiday Time Frame** from the drop down box
- Check **Always** and enter an 11-digit phone number or voicemail box

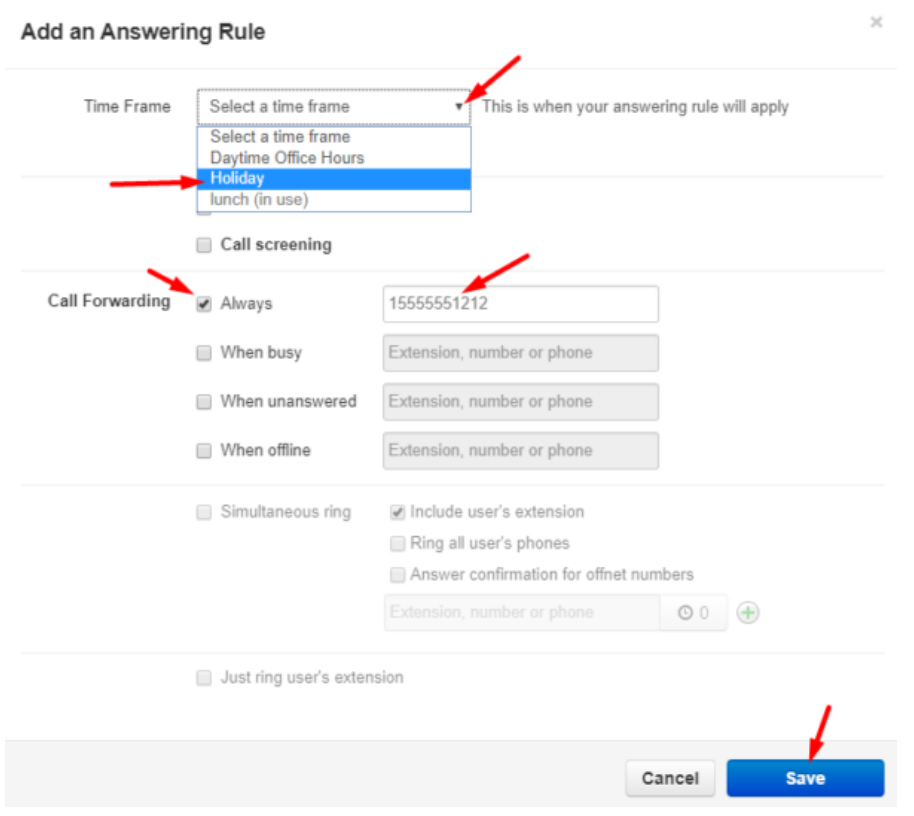

Click **Save**

5. If a Holiday Time Frame is **already added** to your call routing:

- Make sure the Holiday Time Frame is listed as the top rule. This will ensure the rule will activate 'first' on the holiday date/times
- Review where calls are routing to. If the forwarding number is correct, the you're all set.
- To change the forwarding number, hover over the Holiday Time Frame and click the pencil icon at the far right

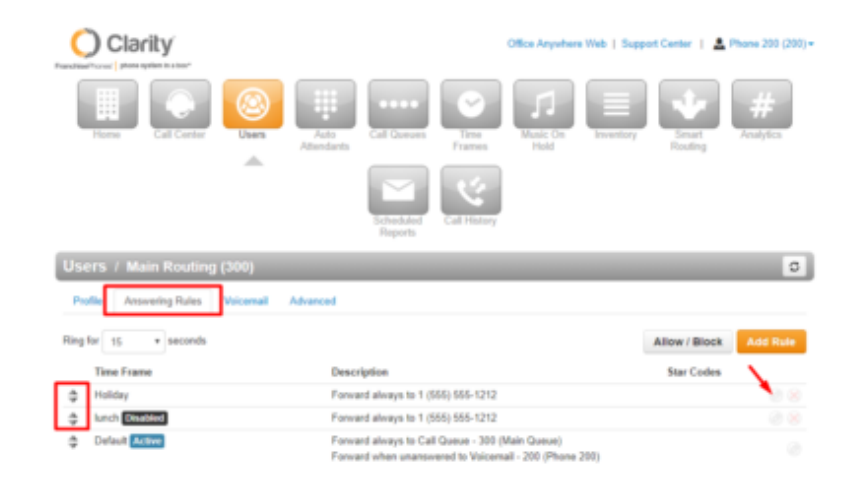

Enter the new 11-digit forwarding number or extension voicemail

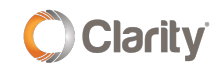

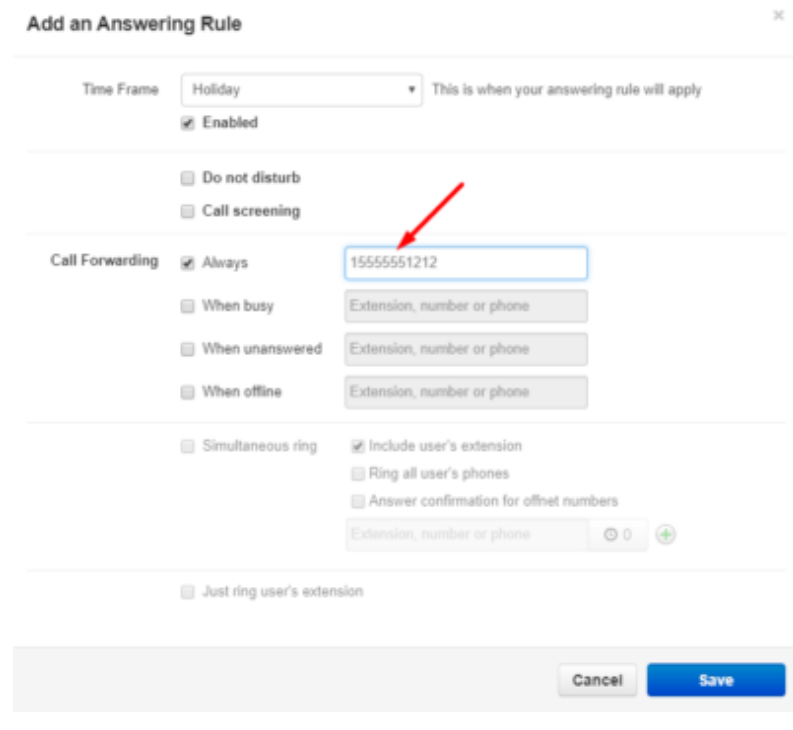

Click **Save**

If you have any additional questions or require additional assistance, please contact Support at 800.676.3995. We are available 8 AM to 9 PM EST, Monday through Friday. Or, feel free to contact us on our support page at: <https://clarityvoice.com/support/>

**[CLICK HERE FOR MORE CLARITY QUICK TIPS!](https://my.clarityvoice.com/resources/videos-and-training-guides/#quicktips)**

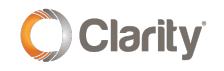